## **Инструкция по добавлению работ в план НИР в Личном кабинете аспиранта на org.fa.ru**

Для внесения выполненных работ необходимо перейти в пункт меню «План НИР»(1) и в отобразившемся интерфейсе перейти на строку нужного вида работы и нажать «Внести»(2):

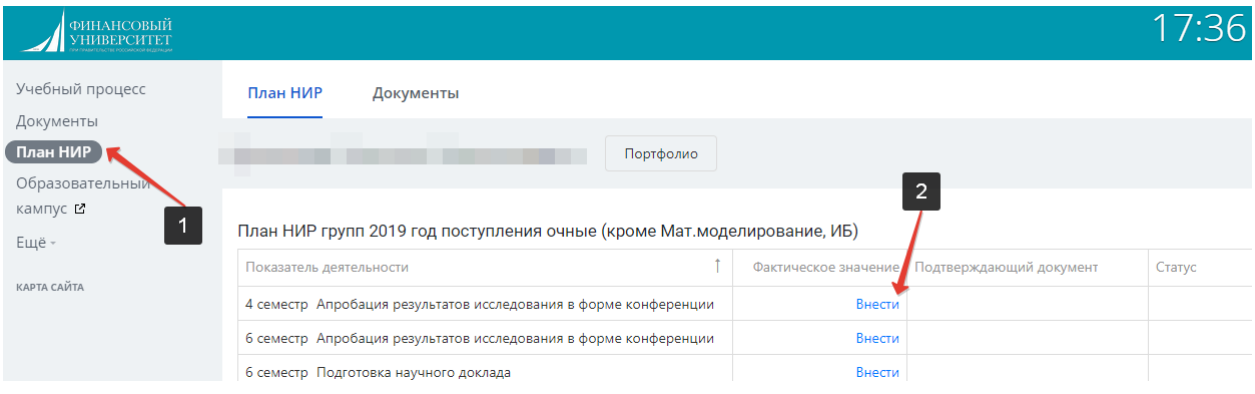

При добавлении работы необходимо заполнить поля:

- Комментарий для краткого пояснения, при необходимости(1)
- Подтверждающие документы приложить файл в допустимом формате(2)
- Выбрать тип подтверждающего документа из перечня (3):

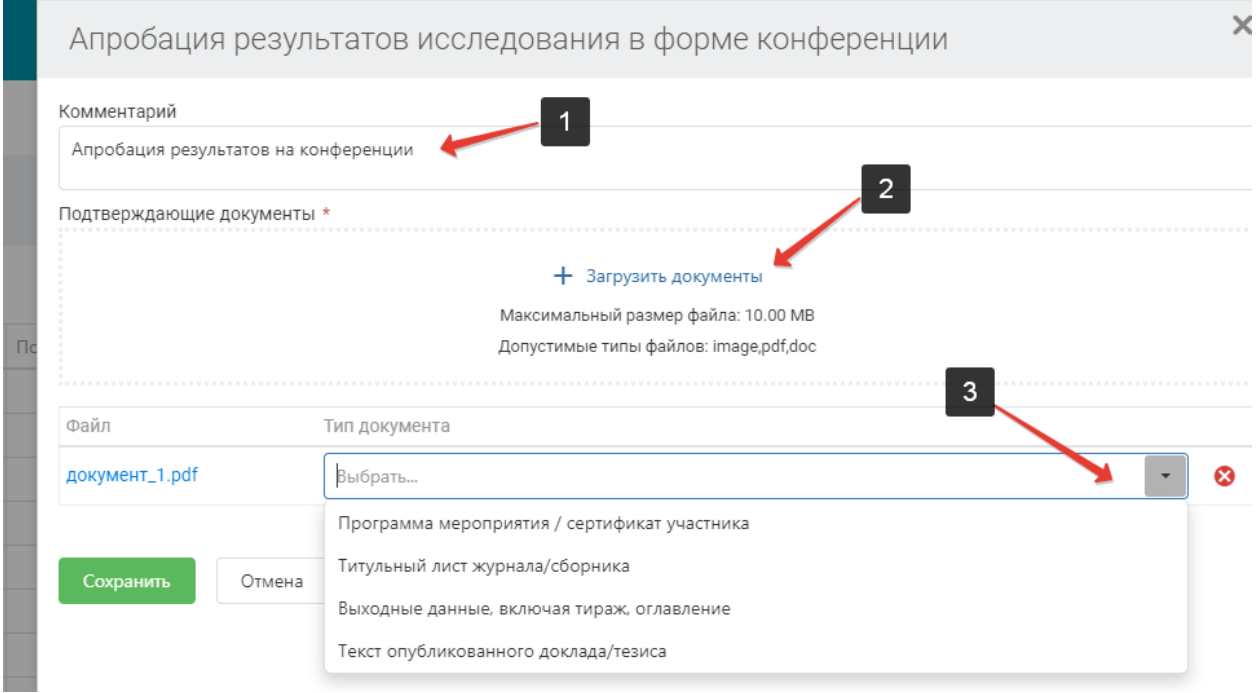

*Примечание*: при нажатии «загрузить документы» для добавления файла необходимо во всплывающем окне выбирать вариант загрузки «Файл на устройстве»:

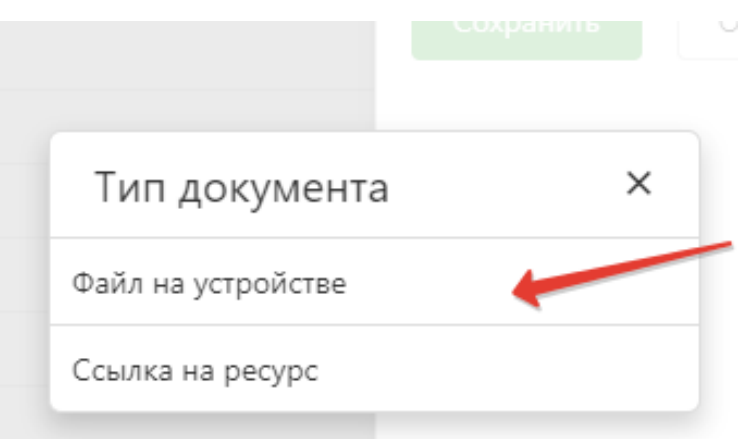

После внесения работы нажать «Сохранить». При успешном сохранении работе будет присвоен статус «На проверке».